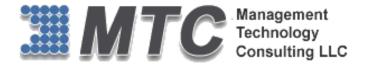

## **Dynamics 365 / CRM / XRM Platform**

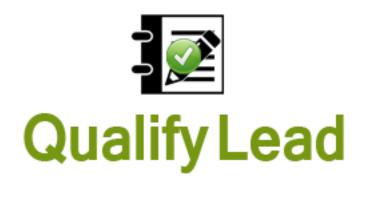

## **User Guide**

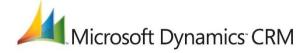

CRM Versions Supported: 2013/2016/D 365

Qualify Lead is an add-in component developed to address specific needs for Dynamics 365 / CRM. When qualifying a lead record, there is no longer get a dialogue asking which records to create (i.e., account and/or contact and/or opportunity). Instead, the qualification of a lead record will always result in the creation of an Opportunity.

Coding Version: 1.0.0.0 Document Version 1.0.0.0 Document Date: June 22, 2016

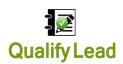

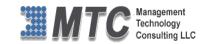

## Copyright

Copyright ©2016, Management Technology Consulting LLC, Inc. All rights reserved.

Your right to copy this documentation is limited by copyright law and the terms of the software license agreement. As the software licensee, you may make a reasonable number of copies or printouts for your own use. Making unauthorized copies, adaptations, compilations, or derivative works for commercial distribution is prohibited and constitutes a punishable violation of the law

#### Disclaimer

Information in this document is subject to change without notice and should not be construed as a commitment on the part of Management Technology Consulting LLC and does not assume any responsibility or make any warranty against errors that may appear in this document and disclaims any implied warranty of the merchantability or fitness for a particular purpose.

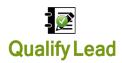

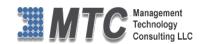

## **Table of Contents**

| COPYRIGHT                                                             |    |
|-----------------------------------------------------------------------|----|
| DISCLAIMER                                                            |    |
| INTRODUCTION                                                          | 5  |
| LICENSE KEY                                                           | 6  |
| INSTALLATION PROCESS                                                  |    |
| Installing Licensing Solution Installing Qualify Lead Solution        |    |
| USER LICENSE PURCHASE                                                 | •  |
| QUALIFY LEAD SETTINGS                                                 | 15 |
| Configuration Settings  CRM Form Settings  QUALIFY LEAD FUNCTIONALITY | 18 |
| Copy Notes  QUALIFY LEAD FUNCTIONALITY – HOME GRID                    |    |
| UNINSTALLATION PROCESS                                                | 24 |
| MTC OVERVIEW                                                          | 25 |
| The Global CRM Community DynamicsExchange.com                         |    |

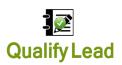

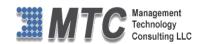

## **Table of Figures**

| Figure 1: Developer Resources                            | θ  |
|----------------------------------------------------------|----|
| Figure 2 : Organization Unique Name                      | θ  |
| Figure 3: To Import Solution                             | 7  |
| Figure 4 : Select Solution Package                       | 8  |
| Figure 5: Importing Options window                       | 8  |
| Figure 6: Import Option                                  | g  |
| Figure 7: Importing Solution – Licensing                 | g  |
| Figure 8 : Select Solution                               | 10 |
| Figure 9: Solution Information                           | 10 |
| Figure 10: Import Option                                 | 11 |
| Figure 11: Solution successfully imported                | 11 |
| Figure 12: Lead Qualify Configuration                    | 12 |
| Figure 13: Placing of License Key                        | 13 |
| Figure 14: Lead Qualify Configuration                    | 15 |
| Figure 15: Available/ Selected Entities, and their Views | 16 |
| Figure 16: CRM Lead Form                                 | 18 |
| Figure 17; Form Properties                               | 19 |
| Figure 18: View Leads screen                             | 20 |
| Figure 19: Qualify Button                                | 20 |
| Figure 20: Pop Up Qualify Lead Screen                    | 21 |
| Figure 21: Original Configuration Settings               | 22 |
| Figure 22: Qualify Lead from Home Grid                   | 23 |
| Figure 23: Delete a solution                             | 24 |
| Figure 24: Uninstall solution                            | 24 |

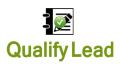

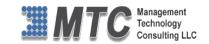

#### Introduction

When qualifying a lead record, There is no longer get a dialog asking which records we want to create (i.e.: account and/or contact and/or opportunity). Instead, the qualification of a lead record will always result in the creation of an Opportunity. But, for those looking to leverage the xRM framework, we consider this to be a major setback.

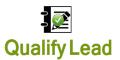

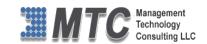

### License Key

- To install Qualify Lead for Dynamics 365 / CRM you will require License Key, which you can get by sending an E-mail request to salesteam@mtccrm.com with your Organization Unique Name.
- To access your Organization Unique Name Click on Settings→Customizations→Developer resources
  as shown below.

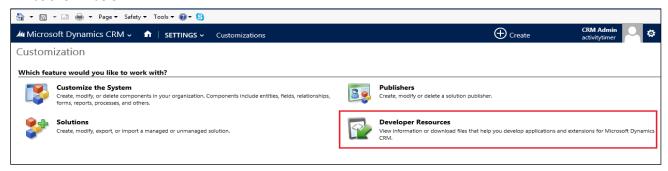

Figure 1: Developer Resources

A window will pop up with Organization Unique Name as shown below.

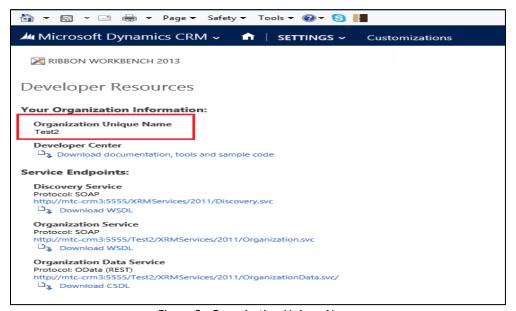

Figure 2: Organization Unique Name

 Send this Organization Unique Name through Email and you will receive your Licensing Key within 24 hours.

NOTE: After placing the request you will receive the LICENSE KEY within 24 hrs.

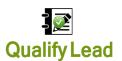

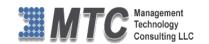

#### **Installation Process**

To install the Qualify Lead solution, the following steps are to be followed.

#### STEP 1:

Go to http://www.mtccrm.com/QL.aspx and click on Download Qualify Lead.

#### STEP 2:

- On Downloading you will get LeadQualify\_1\_0\_0\_0\_managed.zip (ZIP file).
- Extract the files from the downloaded folder. You will get two WINRAR ZIP files.

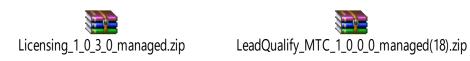

NOTE: To install the Qualify Lead solution, user has to be import it into CRM

#### STEP 3:

• Open your CRM click on settings→solution→import it will open import Solution window.

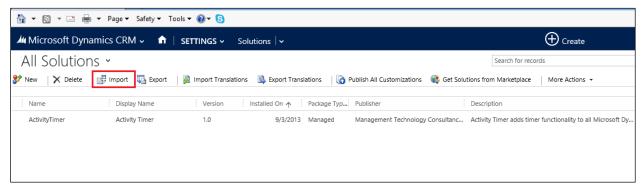

Figure 3: To Import Solution

- In Import Solution Window you can **browse** and Select Solution Package zip file and then click on **Next** for further processing.
- Firstly user needs to Import Licensing Solution and then Secondly import the Qualify Lead Solution.

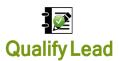

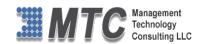

#### **Installing Licensing Solution**

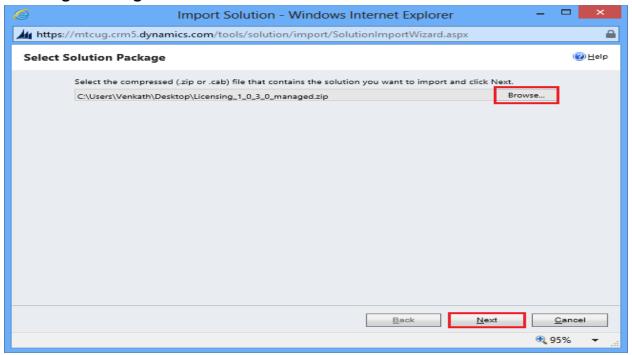

Figure 4 : Select Solution Package

• In Import Solution Window you can browse and Select Solution Package zip file and then click on Next for further processing.

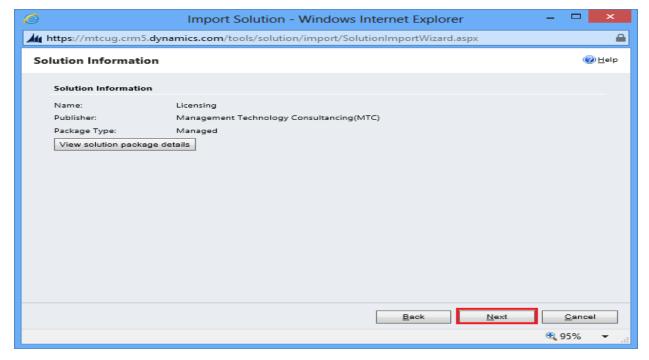

Figure 5: Importing Options window

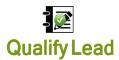

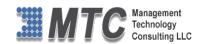

Click on Next to proceed.

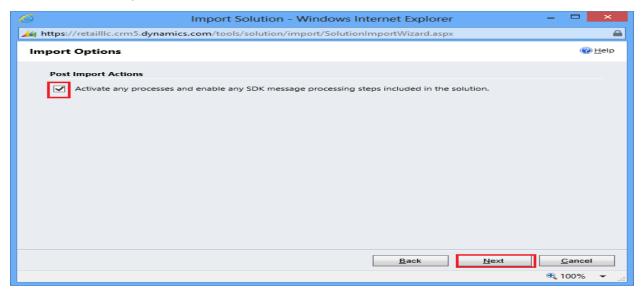

Figure 6: Import Option

Click on Next to proceed.

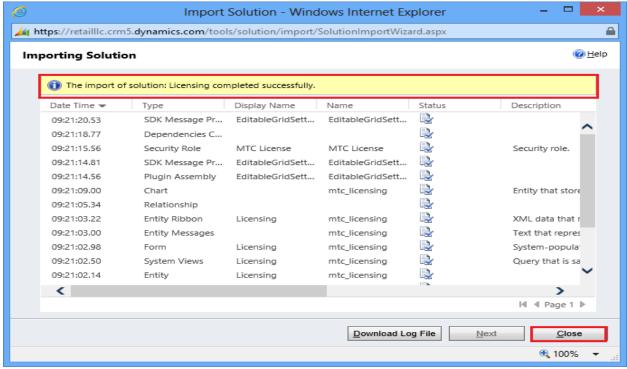

Figure 7: Importing Solution - Licensing

Click on Close after successful completion message is displayed.

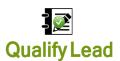

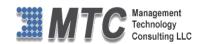

#### **Installing Qualify Lead Solution**

- Import Qualify Lead Solution which you have downloaded.
- Open your CRM click on settings -> solution -> import it will open import Solution window.

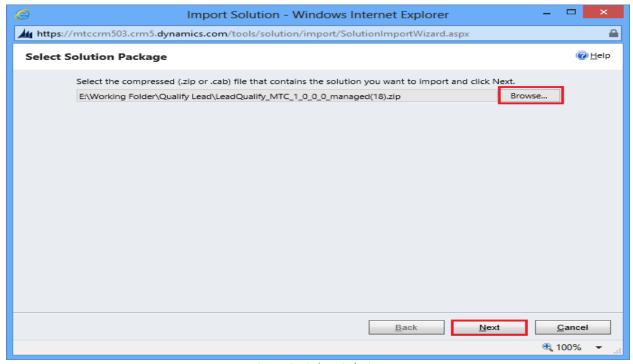

Figure 8: Select Solution

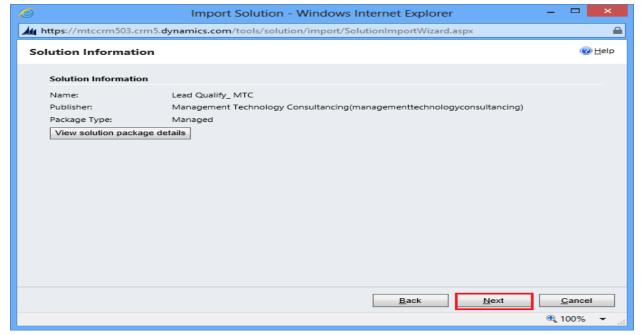

Figure 9: Solution Information

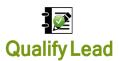

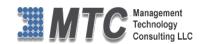

Click on Next to proceed

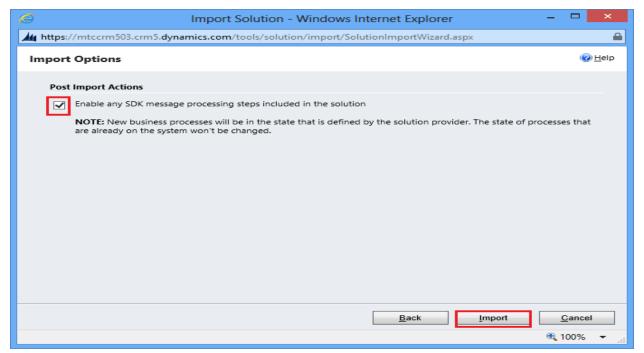

Figure 10: Import Option

Click on Import to proceed

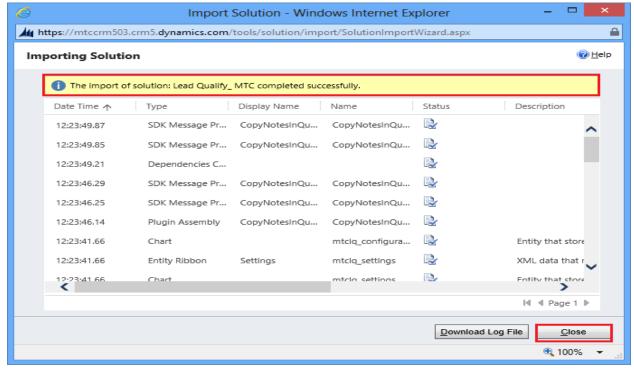

Figure 11: Solution successfully imported

Click on Close to finish importing.

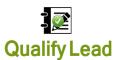

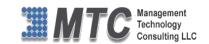

#### **Activating License Key**

CRM->Settings->Solutions-> double click on Qualify Lead Solution

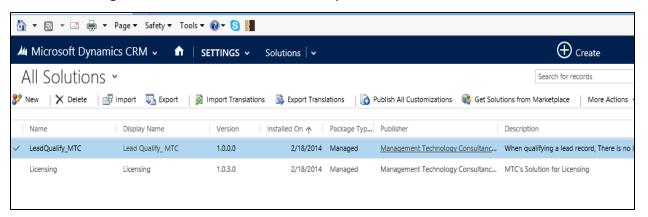

Click on Qualify Lead Solution, which opens a new screen as shown below

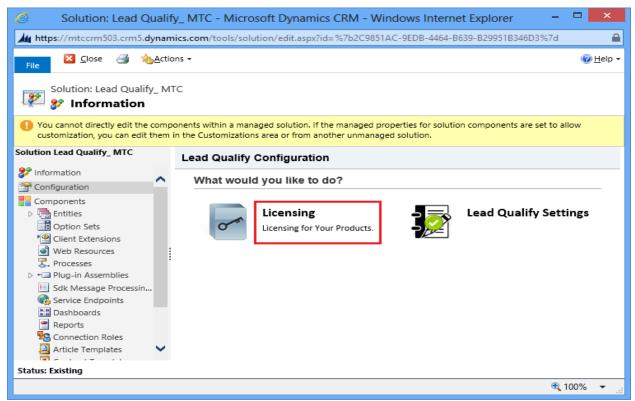

Figure 12: Lead Qualify Configuration

Click on Licensing.

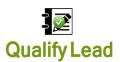

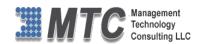

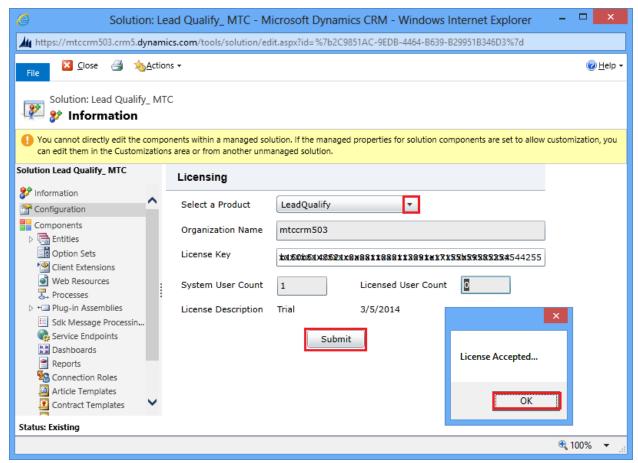

Figure 13: Placing of License Key

- Select Product as Lead Qualify.
- Copy & Paste the License key which you have received from salesteam@mtccrm.com.
- Click on Submit.
- A pop up window appears and displays the message as License Accepted. Click on OK.

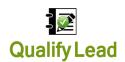

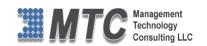

# Dynamics 365 Solution - Trial License Activation/ Product License Purchase/ Additional User License Purchase

Please refer the below link for Trial License Activation and/or Product License Purchase and/or Additional User License Purchase for MTC's Dynamics 365 Solution.

## https://www.mtccrm.com/PLI

In case of queries or issues, please write down to <u>salesteam@mtccrm.com</u> for quick help.

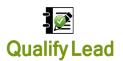

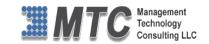

## **Qualify Lead Settings**

• CRM->Settings->Solutions-> Click on Qualify Lead Solution

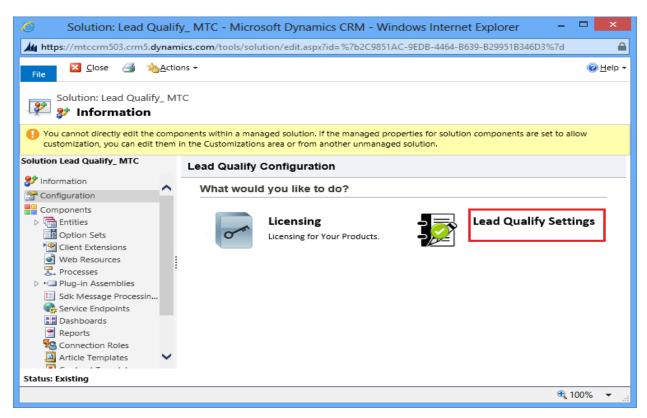

Figure 14: Lead Qualify Configuration

• Select & Click on Lead Qualify Settings.

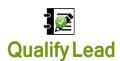

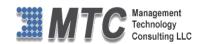

## **Configuration Settings**

- A Qualify Lead Configuration details are shown
- All the Entities such as Account, Contact and Opportunity are listed for your ready reference

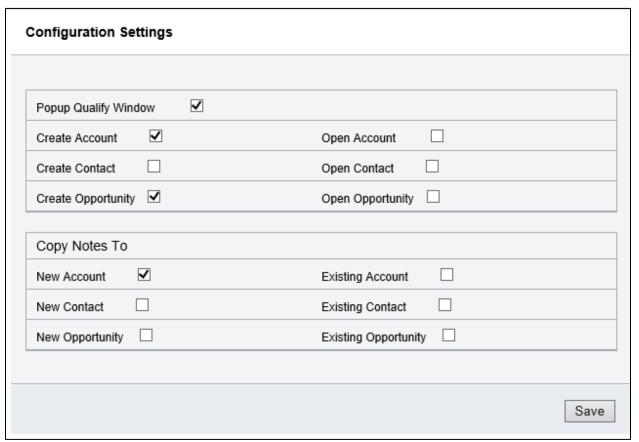

Figure 15: Available/ Selected Entities, and their Views

- Select one or more entities that you would like to search (Users Choice)
- There are two Sections in this Setting Such as

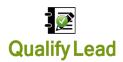

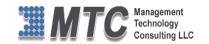

#### Popup Qualify Window

- ✓ Select check box as shown above, if you want to have a pop up window whenever you activate the Qualify Lead option.
- ✓ If you want to create an Account or Contact or Opportunity then click to check the box against each entity name.
- ✓ If Open Account, Contact or Opportunity are also checked, it helps in automatically to open that particular form/ record when qualified or created.

#### Copy Notes to

- ✓ Similar to above function, if you would to copy Notes from Lead to particular entities then click or check the box placed against each entity
- ✓ Here the user has two options such as Copy Notes to New Account only or Copy Notes
  to Existing accounts also.
- ✓ Similar to Account entity you can also copy Notes to Contact or Opportunity
- On Completion of your selection, do click on save button placed at Bottom right Corner to save the options opted for.

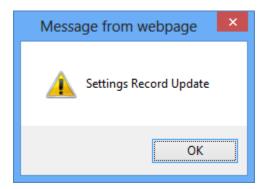

Click OK to continue.

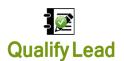

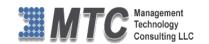

#### **CRM Form Settings**

- This setting is compulsory to activate and to use this Add-on product Qualify Lead.
- Go to CRM->Sales->Lead
- Open any lead form initially
- Click on more (...) to get drop down list and select Form Editor as shown below.

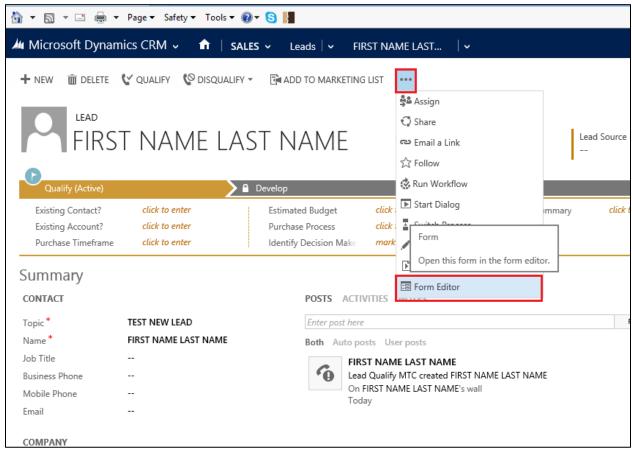

Figure 16: CRM Lead Form

• Now Click on Form Properties to open a new pop up window

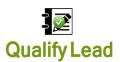

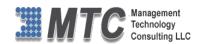

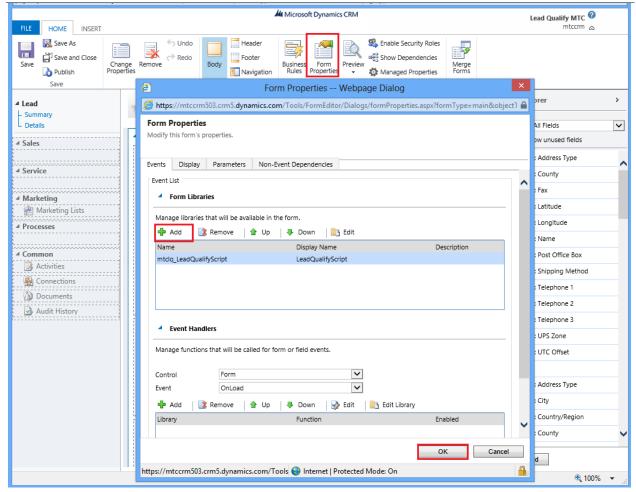

Figure 17; Form Properties

- Click on Add button under Form Libraries
- Select "mtclq\_LeadQualifyScript" from the Lookup records
- Click Ok to Continue to use this Qualify Lead solution.

NOTE: This form setting in the CRM is a must. The Qualify Lead solution will not work without doing this setting.

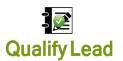

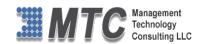

## **Qualify Lead Functionality**

- To access go to CRM->Sales->Lead- to display "MY Leads"
- All the existing leads are displayed
- Click on desired lead to open its page

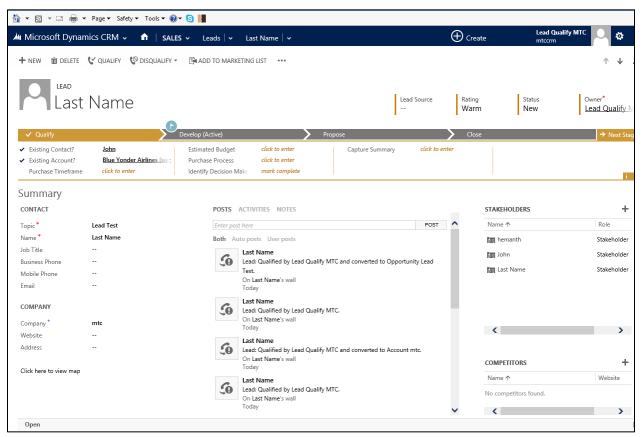

Figure 18: View Leads screen

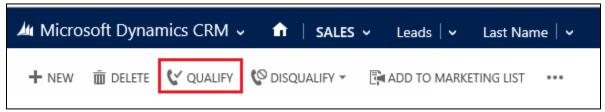

Figure 19: Qualify Button

Click on Qualify button as shown above to qualify the selected lead in CRM

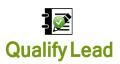

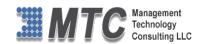

In the user had made the Configuration settings as Popup Qualify Window as true then the same pop window is (As shown below)

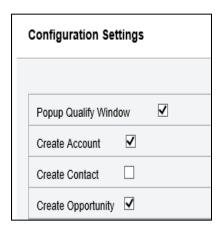

#### Note:

If popup qualify window is true

- You can select the Entities such as Accounts, Contact etc.
- If the Popup Qualify Window is not true then all the selected entities will be as per original configuration settings

   The process is done internally without any display.

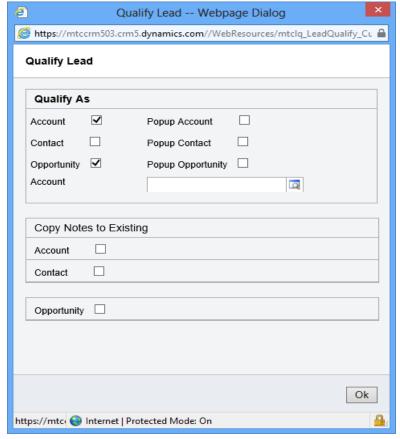

Figure 20: Pop Up Qualify Lead Screen

- If the user has opted for pop up menu then he can add or remove the setting in this Lead form during the qualify lead operation.
- Any changes made in the Pop up screen is not stored in Configuration settings, (this will be only to this specific record or form)

Once the Lead is Qualified, the same can be seen on the main form as shown below

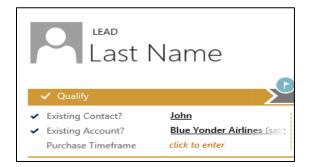

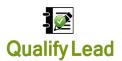

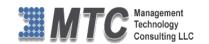

#### **Copy Notes**

Earlier in the Configuration setting we had selected the following as shown below

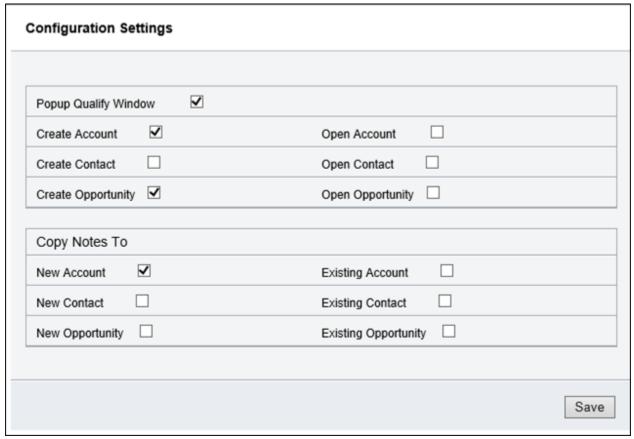

Figure 21: Original Configuration Settings

- In this case the User has selected only New Account for the Copy Notes to function.
- When the record is put to qualify proceed the Note gets attached only to New Account
- If the User intends to copy Notes to Existing Accounts or Existing Contacts if any, then the user has to either change the Setting permanently in Configuration setting screen or temporarily select them in the Pop up screen during the operation.

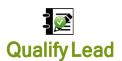

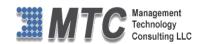

## Qualify Lead Functionality - Home grid

- Go to CRM->Sales->Lead- to display My Open Leads
- Select any of the Lead (Only one lead to be selected else it throws an error message to select any one Lead at a time)
- Select a Lead
- Click on Qualify button on the ribbon as above below

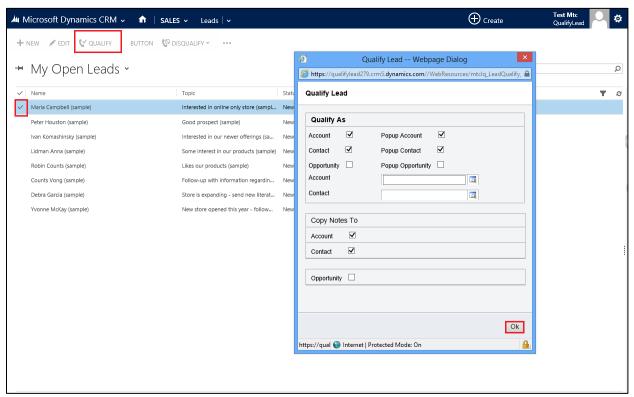

Figure 22: Qualify Lead from Home Grid

A pop up screen opens as shown above to qualify the lead.

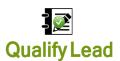

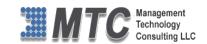

#### **Uninstallation Process**

- Firstly open the Form properties form (open this being in the Lead form and by clicking on Form Properties).
- Select "mtclq\_LeadQualifyScript" from form properties
- Click on Remove button to remove this solution
- Now Open CRM on your system with right credentials. Click on settings→solution

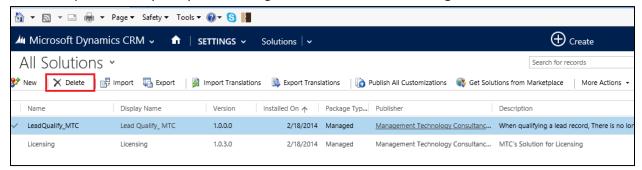

Figure 23: Delete a solution

- Select the required Solution by selecting the check box
- Click on Delete button on the ribbon as shown above

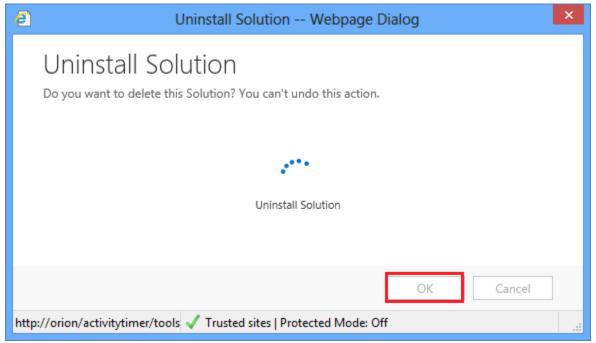

Figure 24: Uninstall solution

Click Ok to uninstall solution from CRM

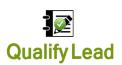

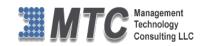

#### MTC Overview

MTC develops an ever growing and extensive family of add-on products, complete solutions, and core development technologies for the Dynamics 365 / CRM platform. MTC supports a product development effort with a highly efficient global Dynamics 365 / CRM exclusive services business 24/7. MTC's products represent the refinements in functionality, deliverability, and long-term maintainability of unique highly customized Dynamics 365 / CRM platform business solutions suggested as most important in MTC's global volume customization business. MTC runs its internal operations and many of its partners and affiliates with this example

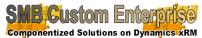

Small and medium sized businesses (SMB) can now affordably build the kind of enterprise automation system that distinguishes the best

unique-line-of-business enterprises on earth. MTC uniquely delivers a very-unique service of clear value to businesses globally seeking automation as a business advantage.

**SMB Custom Enterprise** is your business's exact fit for a complete low cost business-specific companywide automation solution - marketing to operations to accounting in a closed loop - built on the Microsoft Dynamics XRM platform technologies. Starting with the Dynamics 365 / CRM platform in either a monthly Online or wholly owned on premise implementation you choose from a large and growing set of packaged option functionality where you determine what non-standard additional functions you want on this solution, then add them.

For more information on the dozens of integrated products of the "SMB Custom Enterprise" solution set visit: www.MTCCRM.com MTC's low-cost and fixed-rate professional services current rate schedule: www.MTCCRM.com/MTC Services.pdf.

Management Technology Consulting LLC (MTC) is dedicated exclusively to the Dynamics 365 / CRM platform and CRM web portal technologies in the business of delivering add-on products and services.

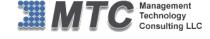

MTC is a Microsoft Independent Solution Vender working on Dynamics 365 / CRM since the introduction

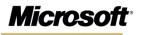

Partner

of the platform. MTC's product offerings include development technologies for the Dynamics CRM platform, add-on enhancements of features and major functions to CRM, as well as complete vertical-

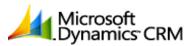

market Enterprise versions of Dynamics CRM serving an every growing list of industries and organization types.

MTC's services are built on a global 24/7 rapid-response and low-cost and fixed-rate ease of engagement. MTC is US headquartered company optimized for low-cost on-demand global engagement with regionalized contacts and a development facility in Hyderabad India adjacent to Microsoft's facility.

## The Global CRM Community DynamicsExchange.com

MTC is the founding and managing partner of the Dynamics 365 / CRM platform Community at www.DynamicsExchange.com. Dynamics Exchange is crowd-source built and dedicated to driving down the costs of implementation and enhancement of the Dynamics 365 / CRM platform with unique and innovative social networking and knowledge resource allocation processes.

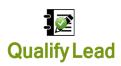

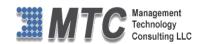

Dynamics Exchange is the leading community free and open to Dynamics 365 / CRM uses and professionals for support, training, knowledge, products, and services worldwide.

#### End User License Agreement (EULA)

Important – Read Carefully. This MTC End-User License Agreement ("Agreement") is a legal agreement between you (on the one hand) and Management Technology Consulting, LLC (MTC) and its OEM partner(s). ("OEM") (On the other hand), for the CRM Managed Solution software product identified within (the "Product"), which includes computer software and may include printed materials, and online or electronic documentation. By installing, copying, other otherwise using this Product, you agree to be bound by the terms of this Agreement. If you, the End-User, do not agree to the terms of this Agreement, do not install or use this Product.

This license is not a sale. Title and copyrights to the Product remain with MTC and its OEM partner (s). Unauthorized copying of the data, or failure to comply with the provisions of this License Agreement, will result in automatic termination of this license and will make available to MTC and its OEM partner(s), other legal remedies.

## IN THE EVENT OF LICENSE TERMINATION, ALL MATERIALS, DATABASES, AND DOCUMENTATION MUST BE IMMEDIATELY RETURNED TO MANAGEMENT TECHNOLOGY CONSULTING LLC WITH THE ADDRESS LISTED AT THE END OF THIS AGREEMENT.

- End-User represents and warrants that it is authorized and empowered to enter into this Agreement. Represents and Warrants that it is authorized and empowered to grant the rights hereinafter set forth.
- 2. Management Technology Consulting, LLC and its OEM partner(s) hereby grants End-User a non-exclusive, non-transferable right to use the Product, subject to the use restrictions and limitations set forth in Section 5 and Section 6 below.
- 3. MTC shall provide End-User with one (1) machine-readable copy of the Product.
- 4. End-User acknowledges that the Product is confidential, proprietary material owned and copyrighted by MTC. End-User agrees that MTC and its OEM partner(s) shall retain exclusive ownership of the Product, including all literary property rights, patents, copyrights, trademarks, trade secrets, trade names, or service marks, including goodwill and that MTC may enforce such rights directly against End-User in the event the terms of this agreement are violated.
- 5. The Product is intended for use solely by End-User for their own internal purposes. The Product may only be used on the CRM Organizational Unit licensed and paid for by End-User to the MTC. End-User agrees not to copy, modify, sub-license, assign, transfer or resell the Product, in whole or in part. End-User agrees not to translate, reverse engineer, decompile, disassemble, or make any attempt to discover the source code of the Product (except and only to the extent applicable law prohibits such restrictions). End-User further agrees not to download/upload the Product, in whole or in part, or to establish a network, place data on the Internet, or offer a service bureau utilizing the Product. End-User agrees to restrict access to the Product to designated employees and to use its best efforts to prevent violation of these restrictions by agents, employees and others, taking such steps and reasonable security precautions as may be necessary. End-User shall permit MTC and/or its representative access to its premises during normal business hours to verify compliance with the provisions of this Agreement.
- 6. This license authorizes use of the Product on a single CRM Organizational Unit, which shall mean a single Organizational Unit CONFIDENTIALITY NOTICE The information contained in this document is confidential and proprietary. This document is to be used with the understanding that it will be held in strict confidence and not used for reasons unrelated directly to the specific purpose of this document. No part of the document may be circulated or reproduced for distribution outside the Client organization without prior written permission from Management Technology Consulting LLC.
- 7. This Agreement shall remain in force as long as the End-User using the Product is paying the applicable MTC Annual Maintenance and Support fee. Failure to pay the periodic maintenance fee shall cause this agreement to expire. MTC or End-User may terminate use of the Product and this Agreement by written notice, at least thirty (30) days prior to the termination. Within thirty (30) days after expiration or notice of termination of the Agreement, End-User shall return to MTC, postage prepaid all copies of the Product. Continued use of the Product or any information contained therein or supplied under this Agreement after termination, or expiration of this Agreement is expressly prohibited.
- 8. All UPDATES provided by MTC and its affiliates shall be considered part of the Product and subject to the terms and conditions of this Agreement. Additional license terms may accompany UPDATES. By installing, copying, or otherwise using any UPDATE, End-User agrees to be bound by this Agreement and any terms accompanying each such UPDATE. If End-User

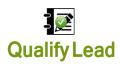

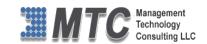

does not agree to the additional license terms accompanying such UPDATES, do not install, copy, or otherwise use such

- 9. End-User agrees that MTC and its affiliates may collect and use technical information End-User provide as a part of support services related to the Product.
- 10. End-User acknowledges that the Dynamics 365 / CRM Managed Solution "Product" is of U.S. origin and agrees to comply with all applicable international and national laws that apply to the Product, including the U.S. Export Administration Regulations, as well as end-user, end-use and destination restrictions issued by U.S. and other governments.
- 11. MTC REPRESENTS THAT THE PRODUCT DOES NOT VIOLATE OR INFRINGE ANY PATENT, TRADEMARK, TRADE SECRET, COPYRIGHT, OR SIMILAR RIGHT. IN THE EVENT THE PRODUCT IS HELD TO INFRINGE THE RIGHTS OF ANY THIRD PARTY, MTC SHALL HAVE THE OPTION EITHER TO PROCURE THE RIGHT FOR THE END-USER TO CONTINUE USING THE PRODUCT OR AT NODUS'S EXPENSE, TO REPLACE OR MODIFY THE PRODUCT SO THAT IT BECOMES NON-INFRINGING. MTC AND ITS OEM PARTNER(S) MAKE NO OTHER WARRANTY, EXPRESS OR IMPLIED, INCLUDING, BUT NOT LIMITED TO, THE ACCURACY OF THE PRODUCT, THE MERCHANTABILITY AND FITNESS OF THE PRODUCT FOR A PARTICULAR PURPOSE. FURTHER, MTC DOES NOT WARRANT THE COMPATIBILITY OF THE PRODUCT WITH END-USER'S COMPUTER HARDWARE AND/OR SOFTWARE SYSTEM.
- 12. End-User's sole and exclusive remedy for any damage or loss in any way connected with the Product furnished herein, whether by breach of warranty, negligence, or any breach of any other duty, shall be, at MTC's' option, replacement of the Product or return or credit of an appropriate portion of any payment made by End-User with respect to such Product. Under no circumstances shall MTC or its OEM Partner(s) be liable to End-User or any other person for any indirect, special or consequential damages of any kind, including, without limitation, damages for loss of goodwill, work stoppage, computer failure or malfunction or any and all other commercial damages or losses. Additionally, MTC assumes no liability for damages caused by incorrect parts usage and has no responsibility to verify that the parts are correct for a customer's vehicle in accordance with the manufacturers' specifications.
- 13. MTC may cancel this license at any time if End-User fails to comply with the terms and conditions of this Agreement; and MTC may obtain injunctive relief and may enforce any other rights and remedies to which it may be entitled in order to protect and preserve its proprietary rights.
- 14. This Agreement is the complete and exclusive statement of the understanding between the parties, with respect to the subject matter, superseding all prior agreements, representations, statements and proposals, oral or written.
- 15. No term or provision hereof shall be deemed waived and no breach excused, unless such waiver or consent shall be in writing and signed by the party claimed to have waived or consented. Any consent by any party to, or waiver of, a breach by the other, whether express or implied, shall not constitute consent to, waiver of, or excuse for any other different or subsequent breach.

**CONFIDENTIALITY NOTICE** - The information contained in this document is confidential and proprietary. This document is to be used with the understanding that it will be held in strict confidence and not used for reasons unrelated directly to the specific purpose of this document. No part of the document may be circulated or reproduced for distribution outside the Client organization without prior written permission from Management Technology Consulting LLC

#### A. Limitation of Liability

IN NO EVENT WILL MTC OR ITS OEM PARTNER(S) BE LIABLE FOR ANY DAMAGES, INCLUDING LOSS OF DATA, LOST PROFITS, COST OF COVER, OR OTHER SPECIAL, INCIDENTAL, CONSEQUENTIAL, OR INDIRECT DAMAGES ARISING FROM THE USE OF THE PROGRAM OR ACCOMPANYING DOCUMENTATION, HOWEVER CAUSED AND ON ANY THEORY OF LIABILITY. THIS LIMITATION WILL APPLY EVEN IF MTC HAS BEEN ADVISED OF THE POSSIBILITY OF SUCH DAMAGE. YOU ACKNOWLEDGE THAT THE LICENSE FEE REFLECTS THIS ALLOCATION OF RISK.

#### B. General

The laws of the State of California shall govern this Agreement. This Agreement is the entire agreement between MTC and End-User concerning the Product and supersedes any other communications or advertising with respect to the program and accompanying documentation. If any provision of the Agreement is held invalid, the remainder of the Agreement shall continue in full force and effect. If you have any questions, please contact in writing: Management Technology Consulting LLC, 7738 Sky hill Drive, Los Angeles, CA 90068, and Tel: (323) 851-5008.

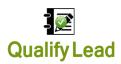

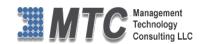

#### C. Warranty Disclaimer

Management Technology Consulting LLC, Inc. disclaims any warranty regarding the product or and content or examples contained in this documentation and the Managed Solution code, including the warranties of merchantability and fitness for a particular purpose.

#### D. Limitation of Liability

The content of this manual is furnished for informational use only, is subject to change without notice, and should not be construed as a commitment by Management Technology Consulting LLC, Inc. Management Technology Consulting LLC, Inc. assumes no responsibility or liability for any errors or inaccuracies that may appear in this manual. Neither Management Technology Consulting LLC, Inc. nor anyone else who has been involved in the creation, production or delivery of this documentation shall be liable for any indirect, incidental, special, exemplary or consequential damages, including but not limited to any loss of anticipated profit or benefits, resulting from the use of this documentation or sample code.

#### E. Annual Maintenance and Support

Software products offered by Management Technology Consulting LLC, (MTC) include 1 year of Annual Maintenance and support. Annual maintenance includes your right to the latest versions and any updates to this product at no charge during the 1st year of ownership. Future years of Annual Maintenance must be purchased at a fee equal to 25% of the original purchase price of the product. MTC will notify owners of record by email of the Annual Maintenance renewal time and facilitate collection of fees and simultaneously assure the latest versions and updates are in use.

#### F. Customer Care details

MTC is always open to global community of Dynamics 365 / CRM platform Software Users

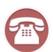

Availability and hours of operation: Monday to Friday USA PST 323-851-5008 - 8:00 AM to 6:00 PM India IST 323-863-0077 - 8:30 PM to 8:30 AM in PST

USA Headquarters:
Management Technologies Consulting, LLC
7738 Sky hill Drive, Los Angeles, CA 90068

Request and receive support online at <a href="https://www.mtccrm.com">www.mtccrm.com</a> Review, order, fund, track, and manage your solution needs online securely, conveniently, affordably 24/7 with MTC online. MTC is a leader in CRM customer web Portal offerings in connected Dynamics 365 / CRM enterprise solutions for social and business transactions—see solutions in action as you get what you need from MTC online on your time.